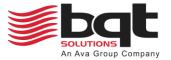

# miPASS Mobile – Admin User Manual DN 01022/001 - 03/2024

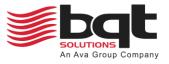

## **Table of Contents**

| Table | of Contents2                            |
|-------|-----------------------------------------|
| 1.0   | Getting Started                         |
| 1.1   | Introduction3                           |
| 1.2   | Setting Up a New Distributor Portal4    |
| 1.3   | Admin Portal Web Address4               |
| 1.4   | Login Screen5                           |
| 1.5   | Create Your Account6                    |
| 1.6   | Verify Your Account7                    |
| 1.7   | Navigation Sidebar7                     |
| 2.0   | Organizations                           |
| 2.1   | Organizations List                      |
| 2.2   | Add New Organization9                   |
| 2.3   | Organization Details10                  |
| 2.4   | Organization Readers11                  |
| 2.5   | Organization Credentials12              |
| 2.6   | Issue New Credential13                  |
| 3.0   | Credits14                               |
| 3.1   | What are Credits?14                     |
| 3.2   | Redeem Distributor Credits14            |
| 4.0   | Admins15                                |
| 4.1   | Admins List15                           |
| 4.2   | Invite New Admin16                      |
| 4.3   | Admin Details17                         |
| 5.0   | Distributor                             |
| 5.1   | Distributor Details                     |
| 6.0   | My Account19                            |
| 6.1   | Profile19                               |
| 6.2   | 3 <sup>rd</sup> Party Sign-In Options19 |
| 6.3   | Other Settings                          |

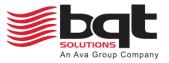

## **1.0 Getting Started**

### 1.1 Introduction

The miPASS Mobile Admin Portal allows a distributor to manage credentials for their downstream organizations. An organization is a location or multiple locations with a single pool of credentials.

In the example given below, Distributor A oversees three different Organizations. Each of these organizations has issued various credentials. End User A has received credentials from both Organization A and Organization B, granting them mobile access to these two organizations. Conversely, End User C has been issued a credential solely by Organization C, limiting their access to just this one organization.

Credentials do not work across multiple organizations; an end user must be issued a unique credential for each organization they require access to. Refer to the miPASS Mobile User Guide for what an end user should do once they have received their credential.

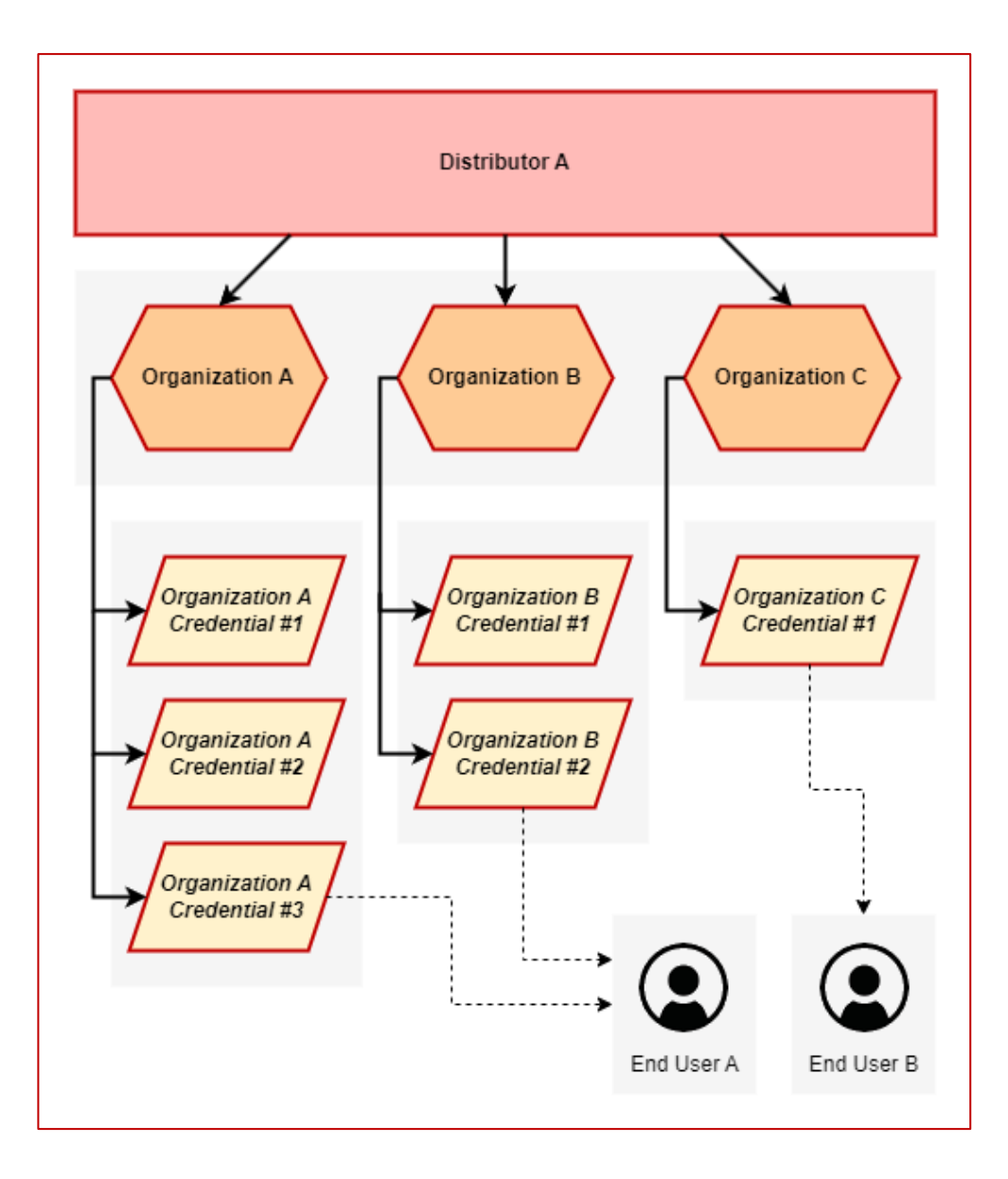

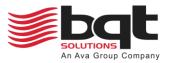

### 1.2 Setting Up a New Distributor Portal

Before you can create an admin account, a distributor portal must be created. This can only be done by BQT Solutions, so you will first need to communicate on a commercial level to organise this.

Nominate a person to have admin control over the new distributor portal, by providing their email address to BQT Solutions. BQT Solutions will send an email inviting the nominated person to be a full admin of the new distributor portal.

The email will provide a link for the nominated person to either login to an existing account or register a new account, see sections 1.4 and 1.5. Once registered and logged in, you can accept the invite.

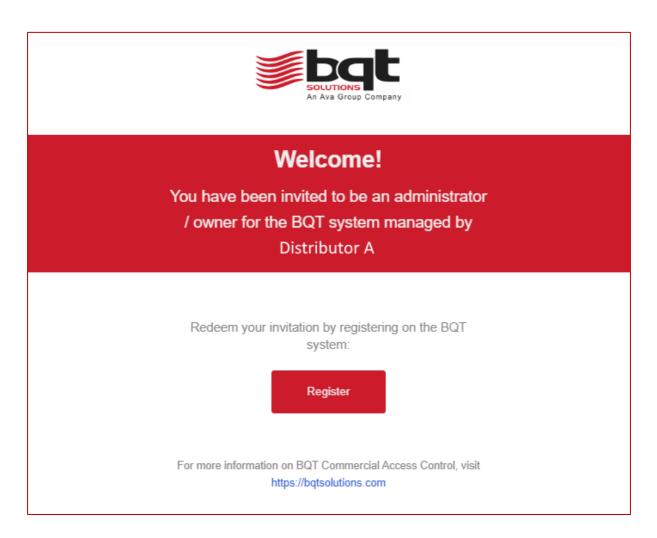

### 1.3 Admin Portal Web Address

To access the web portal, please use the following address.

### https://mobile.bqtsolutions.com/

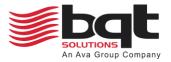

### 1.4 Login Screen

|                             | Solutions<br>An Ava Group Company |                |
|-----------------------------|-----------------------------------|----------------|
|                             | Welcome                           |                |
| <b>Username</b><br>Username |                                   |                |
| Password<br>Password        |                                   |                |
|                             | •                                 |                |
| Create Account              |                                   | Reset Password |

### **Page Elements**

- Username Enter your username, this will be your email address used during account creation.
- **Password** Enter your password, this will be the password used during account creation.
- Create Account Click to go to create your account page.
- Reset Password Click to go to reset password page.

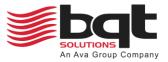

### 1.5 Create Your Account

|                            | Create Your Account |  |
|----------------------------|---------------------|--|
|                            |                     |  |
| <b>Email</b><br>Email      |                     |  |
|                            |                     |  |
| First Name                 |                     |  |
| First Name                 |                     |  |
|                            |                     |  |
| Last Name                  |                     |  |
| Last Name                  |                     |  |
|                            |                     |  |
| Password                   |                     |  |
| Password                   |                     |  |
| O a nfilme D a a succed    |                     |  |
| ConfirmPassword<br>Confirm |                     |  |

### **Page Elements**

- Email Enter the email address for your account, this will act as your username.
- First Name Enter your first name.
- Last Name Enter your surname.
- **Password** Enter a unique password, do not share this password.
- **Confirm Password** *Re-enter the same password.*

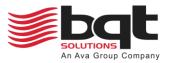

### 1.6 Verify Your Account

When you first register for your account, you will receive a confirmation via your email client. The email received will provide a link to "Confirm Your Email", click to proceed.

You can now return to the login screen, log into your account, and view the distributor portal.

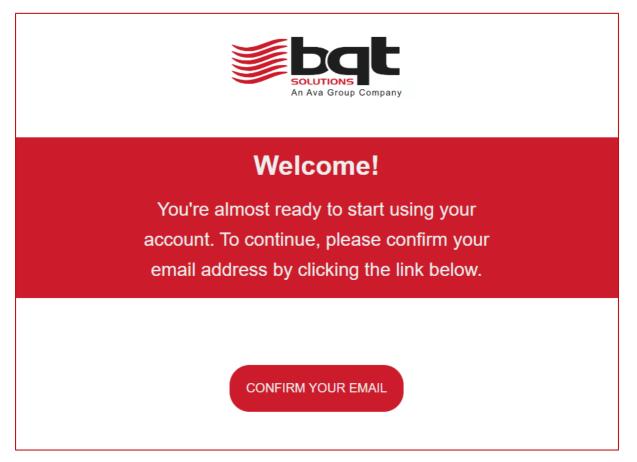

### 1.7 Navigation Sidebar

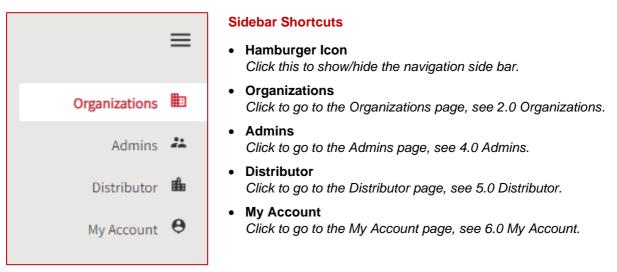

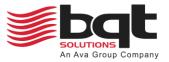

## 2.0 Organizations

### 2.1 Organizations List

| Organizations List |                |   | ۹ |    | + Organization |
|--------------------|----------------|---|---|----|----------------|
| 🗸 Name             | Credit Summary |   |   |    |                |
| Organization A     |                | 0 | Î | OT | 1              |
| Organization B     |                | Ø | Î | 07 | 1.             |
| Organization C     |                | Θ | Î | 07 | 1              |
| Per Page 10 🔶      | < < 1 > >      |   |   |    | 1 - 3 of 3     |
|                    |                |   |   |    |                |

#### Page Elements

- + Organization Click this to open the Add New Organization dialog, see 2.2 Add New Organization.
- Name
   List of all organizations already added to the portal.
- Credit Summary Shows the number of credits used out of all available credits, for the listed organization.
- 📀 View

Opens the organization details for the listed organization, see 2.3 Organization Details.

- **View Readers** Opens the list of enrolled readers for the listed organization, see 2.4 Organization Readers.
- Orr View Credentials

Opens the list of issued credentials for the listed organization, see 2.5 Organization Credentials.

• **Remove Organization** Opens option to remove organization from list, this cannot be undone.

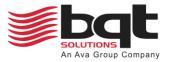

### 2.2 Add New Organization

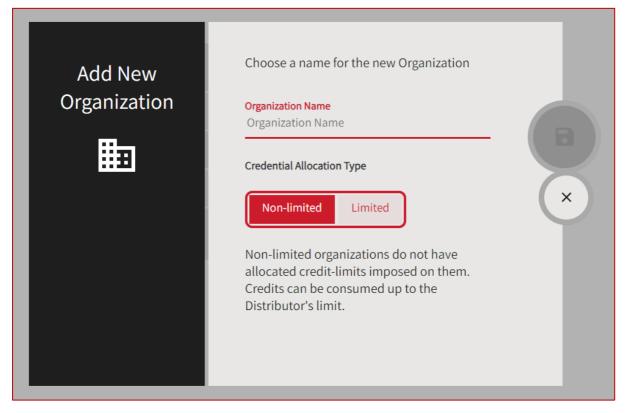

#### Add New Organization Dialog

 Organization Name Provide a meaningful name for the organization being added.

#### • Credential Allocation Type

#### $\circ \quad \text{Non-Limited} \quad$

Admins will have access to the distributors pool of credits when issuing credentials for this organization. This is recommended when the organization is being directly managed by the distributor, or the organization is trusted with all of the distributor's available credits.

o Limited

Admins will only be able to issue credentials up to this set credit limit for this organization. This is recommended when the organization has been set up to purchase credits from the distributor, the distributor can then up the credit limit by the number of credits purchased at any time. The organization cannot exceed this limit when issuing credentials.

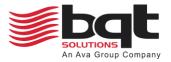

## 2.3 Organization Details

| Organizations / Organization Details |                               |                                   |                      |   |
|--------------------------------------|-------------------------------|-----------------------------------|----------------------|---|
|                                      |                               |                                   |                      |   |
| ldentifier                           | 0b40c13f-551e-410b-8b7d-a0f12 | 86dc3d7                           |                      | 0 |
| Name                                 | Organization A                |                                   |                      |   |
| Status                               | Enabled                       |                                   |                      |   |
|                                      |                               |                                   |                      |   |
| Manage Organization Readers          | Z                             | Manage Organization Credentials   |                      |   |
| Credit Allocation                    |                               |                                   |                      |   |
| Credit Limited Organization ③<br>No  | 0                             | Credential Credit Summary         | Credentials Issued 0 |   |
| Credentials Issued ①                 |                               |                                   |                      |   |
| Not a Number                         |                               | Unallocated Distributor Credits 🛈 |                      | + |
|                                      |                               | 0                                 |                      |   |

#### **Page Elements**

- **Organization Details** Unique identifier, name, and status. Allow editing of name and status.
- Manage Organization Readers Click to view readers enrolled to the organization, see 2.4 Organization Readers.
- Manage Organization Credentials Click to view credentials issued for the organization, see 2.5 Organization Credentials.
- Credit Allocation
  - **Credit Limited Organization** Shows whether organization has a credit limit and provides link to edit.
  - **Credentials Issued** Shows the number of credentials issued used by the organization.
  - **Credential Credit Summary** Shows the number of credits used out of the organization's available credits.
  - Unallocated Distributor Credits Shows the number of unallocated distributors credits and provides link to get more.
     For information on credits, see 3.0 Credits.

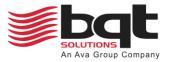

## 2.4 Organization Readers

| Organizations / Organization Reade | rs 🔻          |         |        |                 |     |                |
|------------------------------------|---------------|---------|--------|-----------------|-----|----------------|
| Readers List - Organization A      |               |         |        | Q               | + 1 | Enroll Readers |
| 🗸 Name                             | Serial Number | Version | Status | Upgrade Version |     |                |
| Reader A                           |               | 1.10.99 | ~      | 1.10.99         | 0   |                |
| Per Page 10 🔶                      | I             | < < 1   | > >    |                 |     | 1 - 1 of 1     |
|                                    |               |         |        |                 |     |                |

#### **Page Elements**

• + Enroll Readers

At time of writing, this method will not work to add readers, you must use the miPASS Mobile app.

Name

List of all readers enrolled to the organization.

- Serial Number At time of writing, serial numbers will not be shown.
- Version Shows the current firmware version of the listed reader.
- Status If the listed reader has latest firmware, a tick will be shown, else will show an alert symbol.
- Upgrade Version
   Shows the latest firmware version available to the listed reader.
- 📀 View

Opens the reader details for the listed reader.

Remove Reader

Opens option to remove reader from list, this cannot be undone.

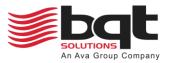

## 2.5 Organization Credentials

| Organizations / Organization Credent | ials 🔻   |             |                  |          |   |             |   |
|--------------------------------------|----------|-------------|------------------|----------|---|-------------|---|
| Credential Summary                   |          |             |                  |          |   |             |   |
| Credentials Issued <sup>①</sup><br>3 |          |             | Available C<br>7 | redits 🛈 |   |             |   |
| Credentials List - Organization A    |          |             |                  |          | ۹ | + Credentia | l |
| 🚽 Email                              | Facility | Card Number | Format           | Status   |   |             | ¢ |
| installer+a@bqtsolutions.com         | 123      | 45677       | 26-bit Wiegand   | Enabled  | 4 | ÷           |   |
| user+a@bqtsolutions.com              | 123      | 45678       | 26-bit Wiegand   | Enabled  |   | :           |   |
| user+b@bqtsolutions.com              | 123      | 45679       | 26-bit Wiegand   | Enabled  |   | :           |   |
| Per Page 10 🔶                        |          | I< < 1      | > >              |          |   | 1 - 3 of 3  |   |

#### **Page Elements**

- Credentials Issued
   Shows number of credentials issued for the organization.
- Available Credits Shows number of remaining credits available to the organization to issue credits with.
- + Credential Click this to open the Issue New Credential dialog, see 2.6 Issue New Credential.
- Credentials List

### o **Email**

List all emails that have had credentials issued to them.

- Facility and Card Number Shows the card number and facility code (if applicable) for the credential data.
- **Format** Shows the format chosen for the credential data.
- o Status

0

Shows whether the credentials are invited, enabled, disabled, or revoked.

### Installer Permission

Shows whether this credential has installer permission.

#### • **Options**

Provides credential options to copy, disable, revoke, or set installer permissions.

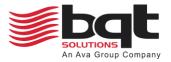

### 2.6 Issue New Credential

| Issue New<br>Credential | Credential Info<br>1<br>Single Credential Bulk Credential<br>Enter a user to send a credential to | Review<br>2<br>al Upload   |   | 0 |
|-------------------------|---------------------------------------------------------------------------------------------------|----------------------------|---|---|
|                         | Credential Type<br>26-bit Wiegand 🗢                                                               | <b>Email</b><br>Email      | 0 | × |
|                         | Facility Code                                                                                     | Card Number<br>Card Number | 0 |   |
|                         | Give User Installer Permissions                                                                   |                            |   |   |
|                         |                                                                                                   |                            |   |   |

#### **Issue New Credential Dialog**

- Single Credential Issue a single credential to one email address.
- Bulk Credential Upload Allow uploading of a CSV file to issue credentials of any format to multiple emails.
- Credential Type Choose a data format from the drop down, select Custom for RAW data entry.
- Email Enter the credential recipients email address.
- Facility Code Enter the facility code for the credential data, for relevant credential types.
- Card Number Enter the card number for the credential data, for relevant credential types.
- Credential Data Bit Length Enter length of custom data in bits.
- Credential Data (Hex) Enter custom data in Hex format (e.g., 0x1A2B3C).
- Credential Data (Binary Preview) Show the binary output for entered custom data.
- Installer Permissions Choose whether the credential will have installer permission or not. Refer to the miPASS Mobile Installer Guide for what an installer should do once they have received their installer credential.

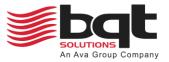

## 3.0 Credits

### 3.1 What are Credits?

The administrator of a distributor portal will have the ability to purchase credits from BQT Solutions either directly or indirectly. These credits are what is used to issue credentials to users, where one credit is used to issue one credential.

When you purchase credits from BQT Solutions, you will receive an email to a nominated email address. This email will contain a Voucher for the number of credits purchased, with a Serial Number and Authentication Code, which will be entered into the distributor portal you would like to redeem credits to.

You can get to the Redeem Distributor Credits dialog by navigating to the Distributor page from the sidebar, then clicking the plus button on the credential credit summary section. Once redeemed these credits will be added to the pool of unallocated credits for that distributor.

Organisations can be set up to use the unallocated credits from the distributor, or they can be allocated a set amount of credits, this will act as a credit limit for that organization.

### 3.2 Redeem Distributor Credits

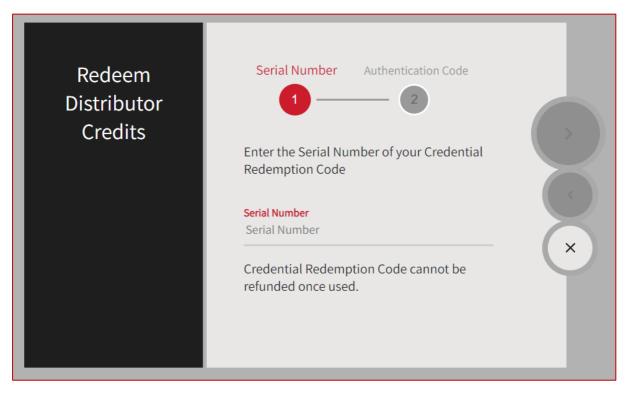

#### **Redeem Distributor Credits Dialog**

- Serial Number When purchasing a voucher, the recipient will receive an email with serial number to enter here.
- Authentication Code The above email will also contain a unique authentication code, this should be entered here.

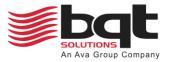

### 4.0 Admins

### 4.1 Admins List

| Admins List              |            |                             |        | Q + Invite Admin |
|--------------------------|------------|-----------------------------|--------|------------------|
| ← Email                  | First Name | Last Name                   | Status |                  |
| admin+a@bqtsolutions.com | Michael    | Bluth                       | Active | •                |
| admin+b@bqtsolutions.com | Maeby      | Fünke                       | Active | 0                |
| Per Page 10 🔶            | < <        | $1 \rightarrow \rightarrow$ |        | 1 - 2 of 2       |
|                          |            |                             |        |                  |

#### **Page Elements**

- + Invite Admin Click this to open the Invite New Admin dialog, see 4.2 Invite New Admin.
- Email List of all admin emails active or invited to the distributor portal.
- First Name First name of the listed admin.
- Last Name Last name of the listed admin.
- Status Shows if the listed admin has been invited or has accepted the invite and is now active.
- 📀 View

Opens the admin details for the listed admin.

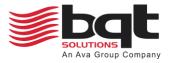

### 4.2 Invite New Admin

| Invite New<br>Admin<br>+ | Admin Email Admin Scope Review<br>1<br>2<br>Enter the email of the new administrator<br>Admin Email<br>Admin Email                                                                                                    |             |
|--------------------------|----------------------------------------------------------------------------------------------------|-------------|
| Invite New<br>Admin<br>+ | Admin Email       Admin Scope       Review         1       2       3         Assign a scope of permissions to the new adminsitrator.         Full Admin         Organization Admin         A "Full Admin" will have rights to manage the entire distributor and its managed organizations. | ><br><<br>× |

#### Invite New Admin Dialog

#### • Admin Email

Enter the email address of the new admin being invited.

#### Admin Scope

#### • Full Admin

Provide this admin full access to the distributor portal. Admins with this scope can manage the distributor portal, create new organizations, manage all existing organizations, invite new admins, and issue credentials for all listed organizations.

### • Organization Admin

Provide this admin access to only selected organizations. Admins with this scope will have access to only the organizations that were selected for them. For the organizations they have access to, they can manage existing readers and credentials, and issue new credentials.

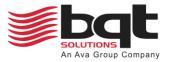

### 4.3 Admin Details

| Admins / Admin Details |                          |                   |
|------------------------|--------------------------|-------------------|
| Admin Details          |                          | Account Actions 🕤 |
|                        |                          |                   |
| First Name             | Маеby                    |                   |
| Last Name              | Fünke                    |                   |
| Email                  | admin+b@bqtsolutions.com |                   |
| Status                 | Active                   |                   |
| Invitation             |                          |                   |
| Sent From Admin        | admin+a@bqtsolutions.com |                   |
| Available              | 01/02/2024               |                   |
| Admin Scope            |                          |                   |
| Scope Level            | Full Admin               | Ø                 |
|                        |                          |                   |

#### Page Elements

- Account Actions Shows option to edit the admin scope or remove the admin shown.
- Admin Details Show name, email address, and status of the admin shown.
- Invitation Show admin who sent the invite, and date invite was available.
- Admin Scope

Shows the current admin scope of the admin shown and provides a link to edit.

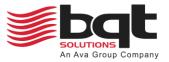

## 5.0 Distributor

### 5.1 Distributor Details

| stributor A                                    |                                                                                           |
|------------------------------------------------|-------------------------------------------------------------------------------------------|
| Credential Model <b>O</b><br>One-Time Purchase | Credential Credit Summary O  Credentials Issued = Allocated Credits = Unallocated Credits |
| stributor Contact Information                  |                                                                                           |
| Name                                           | Distributor A                                                                             |
| Street Address Line 1                          | 1 Lucille Lane                                                                            |
| Street Address Line 2                          | Newport Coast                                                                             |
| Zip Code                                       | 92606                                                                                     |
| State                                          | California                                                                                |
| Country                                        | United States of America (USA)                                                            |
| Phone Number                                   | 123456789                                                                                 |
|                                                |                                                                                           |

#### **Page Elements**

#### • Credential Model

Shows the credential model used by the distributor. One-Time Purchase model use credits to purchase credentials, which once issued can be used for the lifetime of the device. Re-issuing or duplicating credentials will require additional credits.

#### • Credential Credit Summary

Shows the number of credentials issued over all organizations, the number of credits allocated to all credit limited organizations, and the number of remaining unallocated credits. Also provides a link to get more credits, see 3.2 Redeem Distributor Credits.

#### Distributor Contact Information

Shows name, address, and phone number of the distributor. Also provides a button to edit these details.

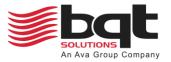

## 6.0 My Account

### 6.1 **Profile**

|                                   | Account Actions 🕤                 |
|-----------------------------------|-----------------------------------|
|                                   |                                   |
| Michael                           |                                   |
| Pluth                             |                                   |
| Diutii                            |                                   |
| admin+a@bqtsolutions.com          |                                   |
|                                   |                                   |
|                                   |                                   |
|                                   |                                   |
|                                   |                                   |
| <b>V</b>                          |                                   |
| is is your current sign-in method |                                   |
|                                   |                                   |
|                                   | Bluth<br>admin+a@bqtsolutions.com |

### **Page Elements**

- Account Actions
   Shows option to change your password.
- My Account Shows your name and email address.
- Sign-In Options Shows your current sign-in option, such as password, and provides a link to change password.

## 6.2 3<sup>rd</sup> Party Sign-In Options

To log into your admin portal account using a 3<sup>rd</sup> party account or mechanism, follow specific advice for that 3<sup>rd</sup> party option. Once set up, information will be displayed on your profile page.

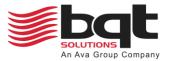

### 6.3 Other Settings

At the top of the page, on any page, you will find additional settings and links as follows.

#### • Toggle Dark Mode

Set the portal colour theme to light mode or dark mode using this button.

• Alert History

Shows all alerts and notifications that have appeared in this session of portal use. These can be cleared by clicking the red cross.

• User Profile

Clicking your name in the top right corner of the page provides links to the My Account page as well as a link to Logout of the portal.